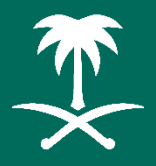

هيئة تطوير منطقة المدينة المنورة Al Madinah Region Development Authority

# **نظام الوارداإللكتروني**

## **دليل املستخدم اإلدارة العامة للتحول الرقمي والتقنية-**-قطاع الأعمال-

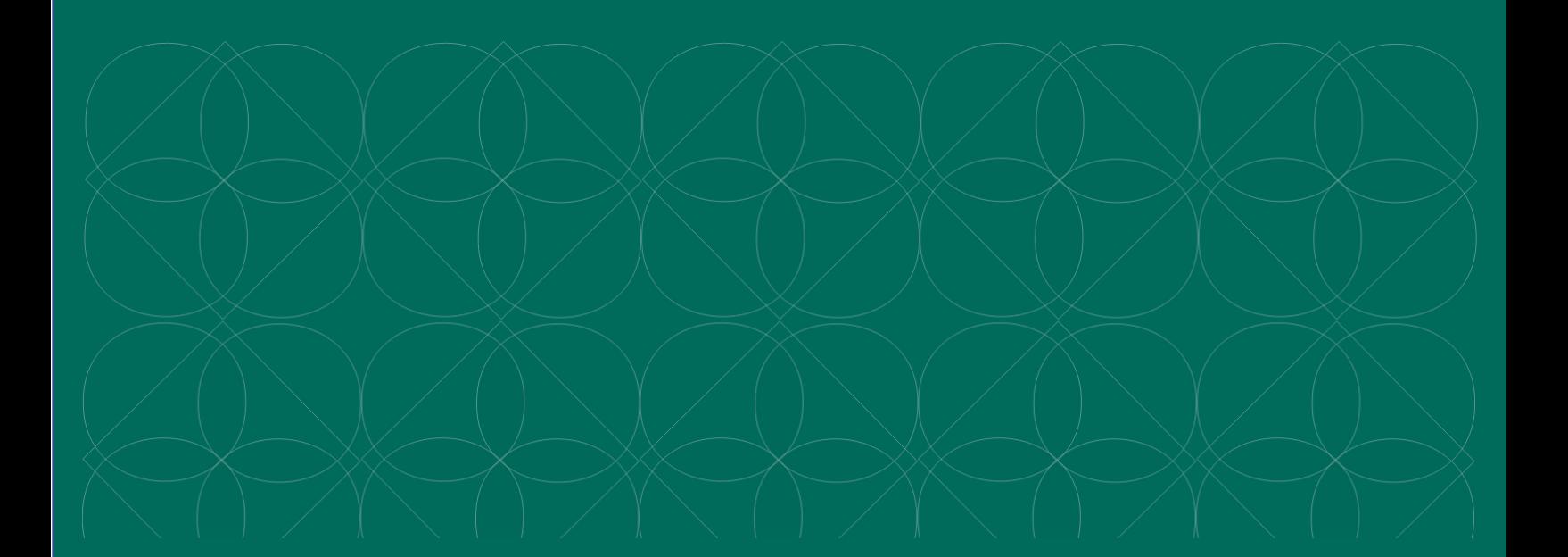

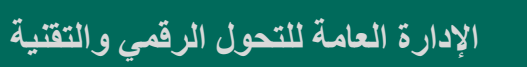

### الفهرس

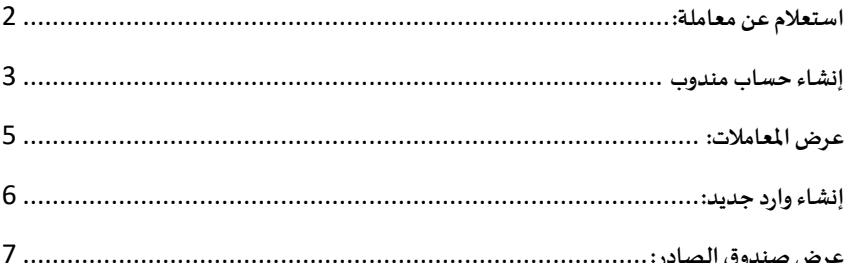

### <span id="page-2-0"></span>**استعالم عن معاملة:**

لاستعلام عن معاملة، فضلًا قم بزيارة الرابط التالي أو قم بمسح الصورة ا https://etransaction.mda.gov.sa :املجاورة

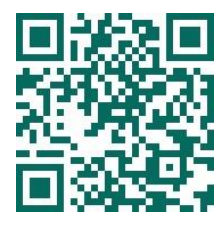

ثم اختر "استعالم عن معاملة" من الصفحة الرئيسية

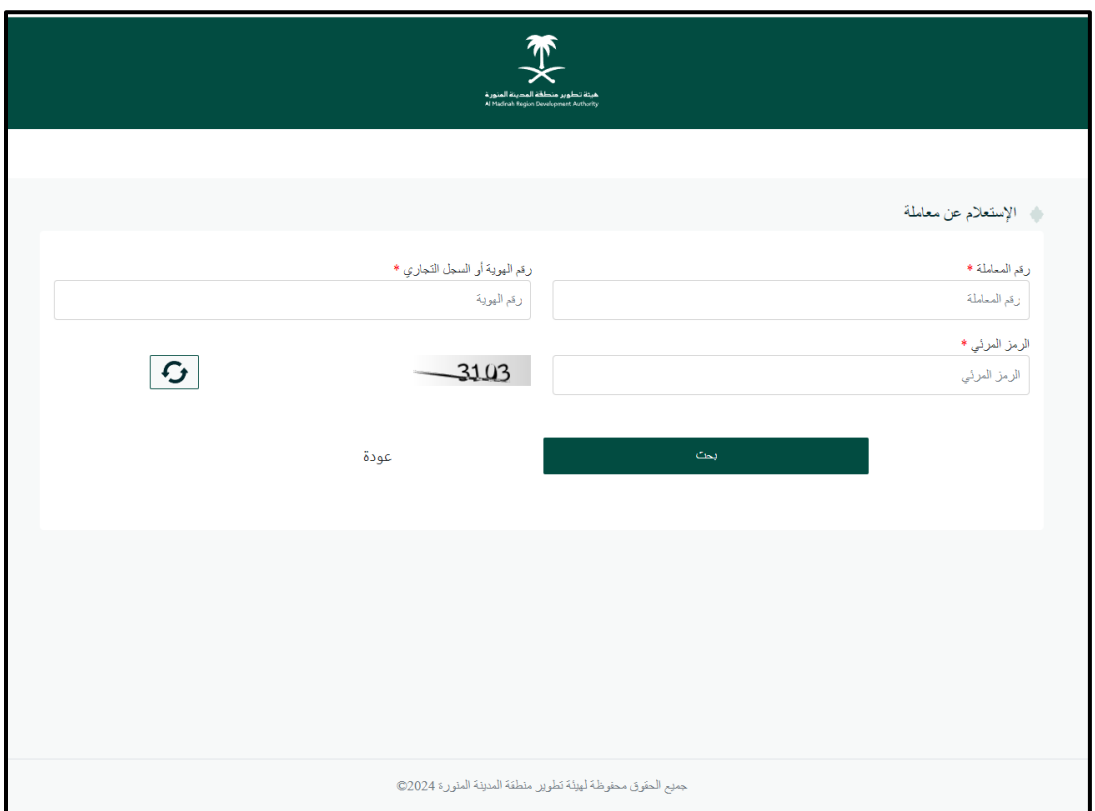

ستظهر لك صفحة االستعالم عن معاملة، قم بإدخال البيانات التالية:

- رقم املعاملة
- رقم الهوية أو السجل التجاري
	- الرمز املرئي
	- ثم اختر "بحث"

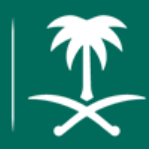

#### <span id="page-3-0"></span>**إنشاء حساب مندوب**

إلنشاء حساب مندوب، اختر "إنشاء حساب مندوب"من الصفحة الرئيسية

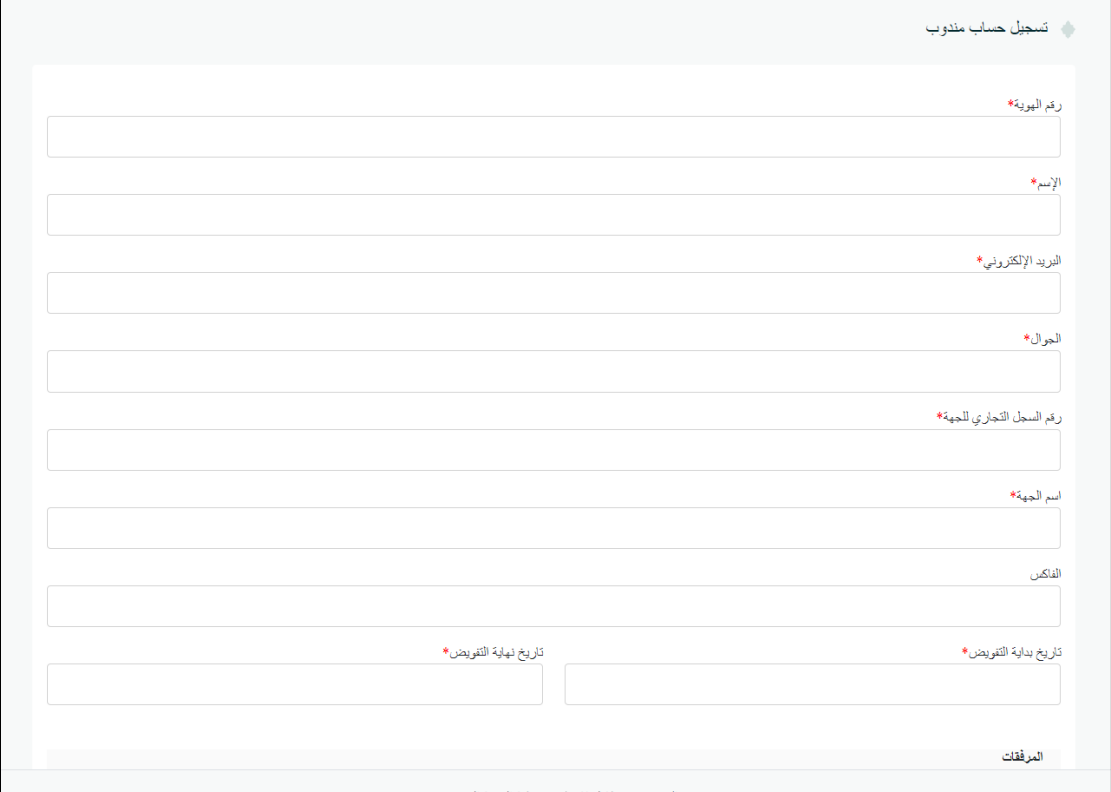

ستظهر لك صفحة إنشاء حساب، قم بإدخال البيانات التالية:

- رقم الهوية
	- االسم
- البريد الإلكتروني
	- الجوال
- رقم السجل التجاري
	- اسم الجهة
		- الفاكس

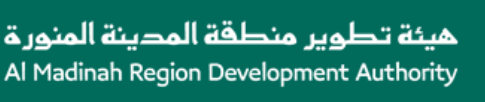

- تاريخ بدايةالتفويض
- تاريخ نهاية التفويض
	- موضوع المرفقات
- نوع المرفقات: -1 صورةمن بطاقةالعمل -2 صورةمن السجل التجاري 3- صورة من خطاب التفويض (يمكنك تحميل النموذج من <u>هنا</u>)
	- اختيار املرفق
	- ثم اختر "تسجيل"

تنويه: يمكن لكل جهة تسجيل مندوبين كحد أقص ى.

<span id="page-5-0"></span>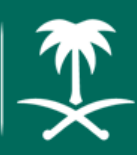

#### <span id="page-5-1"></span>**عرض املعامالت:**

يمكنك عرض المعاملات الخاصة بالجهات عن طريق "تسجيل دخول قطاع أعمال"، كما يمكنك اختيار معاملة لعرض تفاصيلها

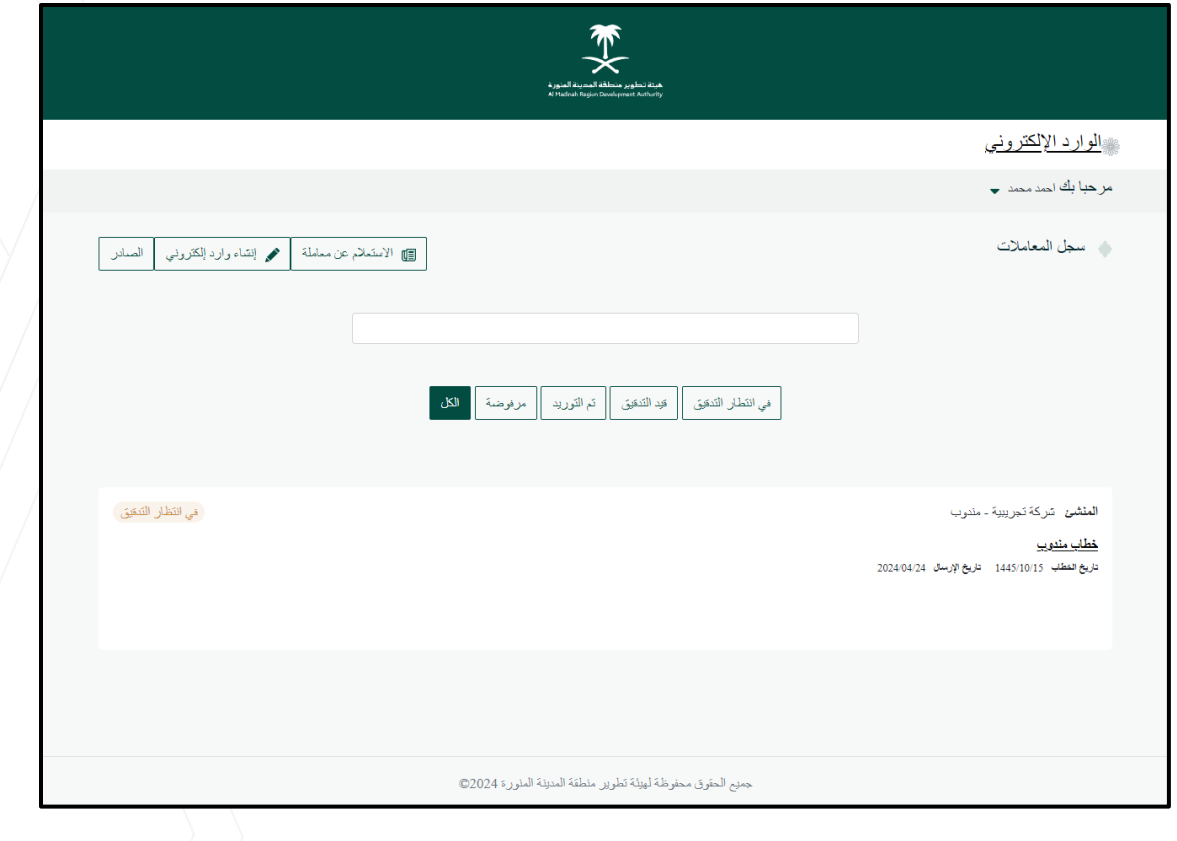

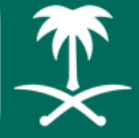

#### **إنشاءوارد جديد:**

لإنشاء وارد إلكتروني جديد، اختر "إنشاء وارد إلكتروني"

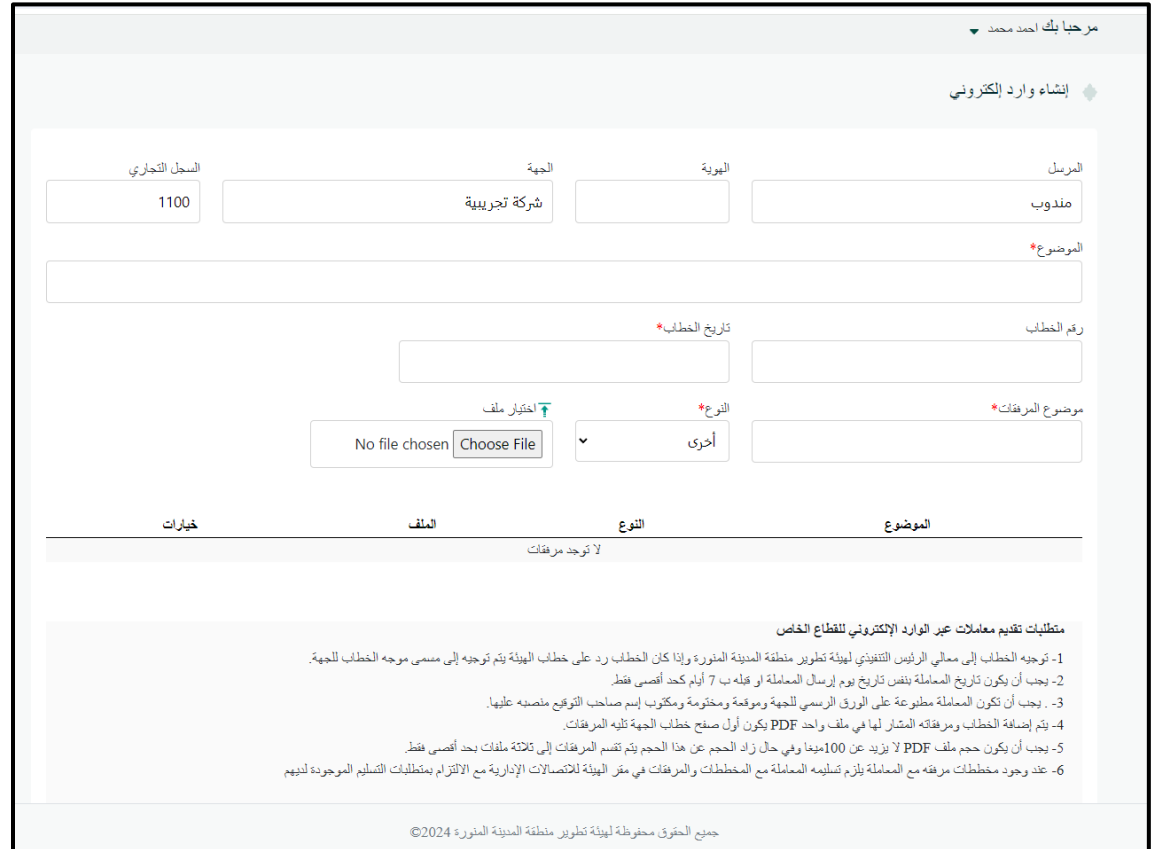

#### قم بتعبئة حقول الوارد:

- املوضوع
- رقم الخطاب
- تاريخ الخطاب
- موضوع المرفقات

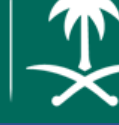

- النوع
- اختيار امللف

اختر"حفظ" إلرسال الوارد

#### <span id="page-7-0"></span>**عرضصندوق الصادر:**

لعرض الخطابات الصادرة من قبل هيئة تطوير منطقة المدينة المنورة، اختر زر "الصادر" من الصفحة الرئيسية

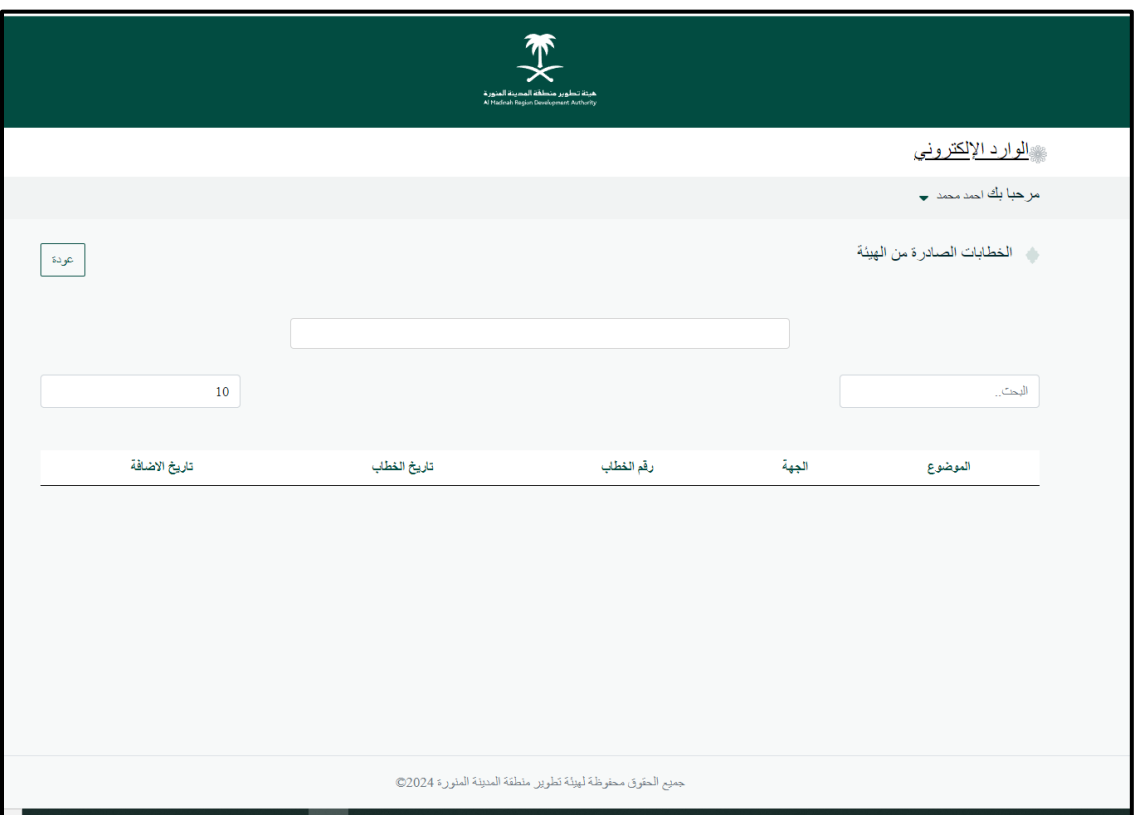